#### NEAPOLIS Library Resources Center

#### **How to upload work on Moodle/ Turnitin**

## STEP 1

Students can upload their work through moodle in their respective courses and see the rate of plagiarism through this action. The teachers in each course upload a link where students by clicking on, are able to submit the papers or diplomas. After students selecting the respective stud link, the following image is displayed, where they can click on "add submission" as shown below by the red arrow.

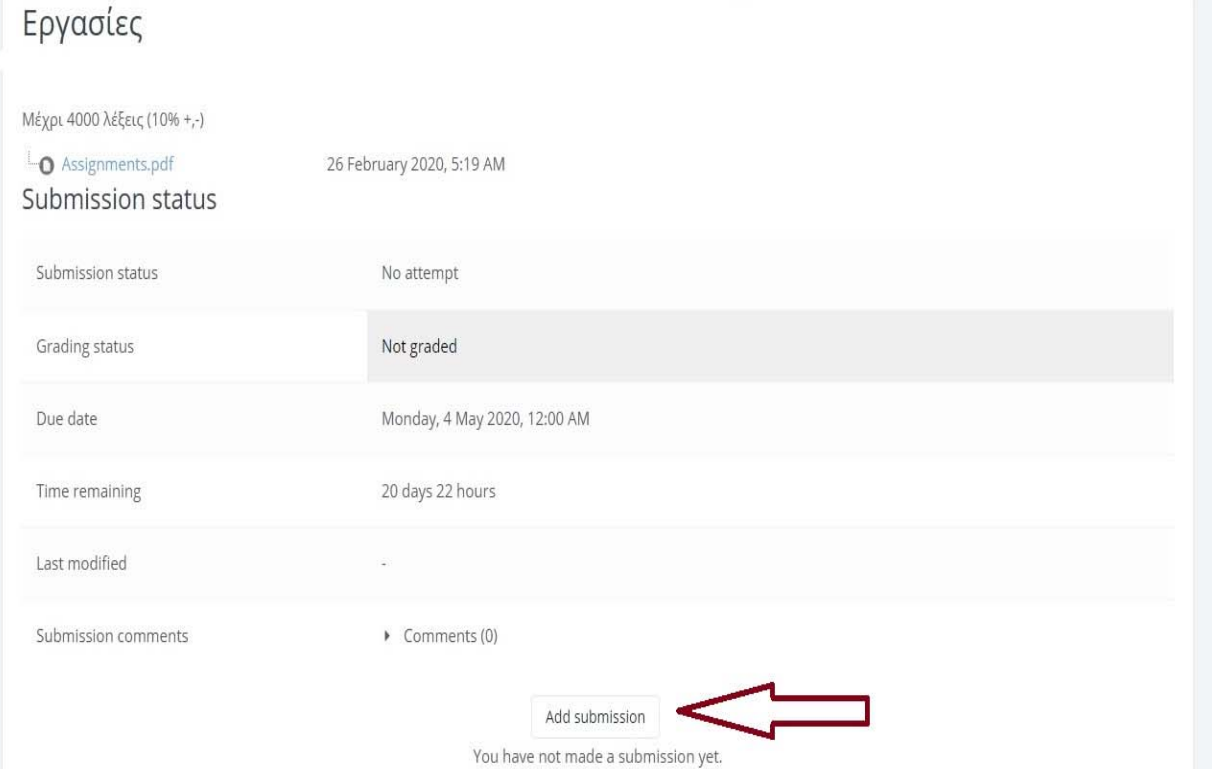

Students are provided the ability to upload their work in 2 ways:

Firstly you may upload your work from your desktop drag and drop it in the surface that looks marked with the red box.

Then select **"save changes"** as shown in the image below.

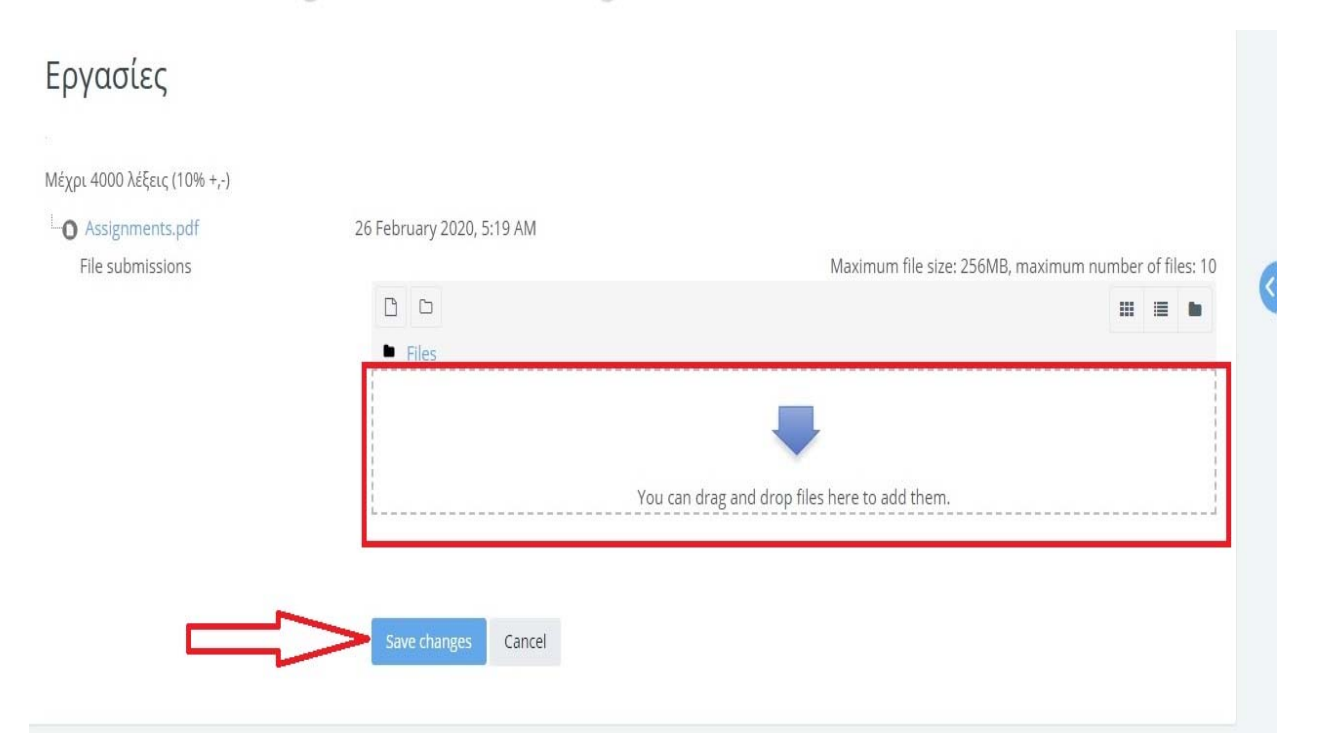

2nd way: you may upload your attached work either from your computer files or from a USB Stick respectively by selecting **click** first **on the icon** indicated by the red arrow in the first image.

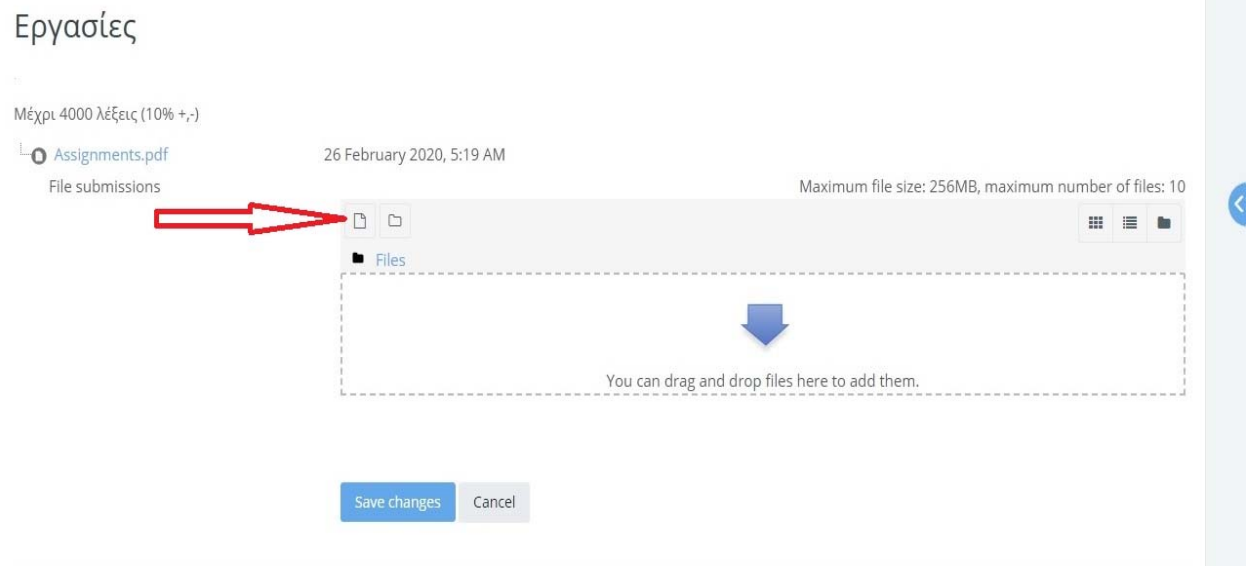

Then the next page will be displayed, where you first select "choose file" and then "upload this file" as shown in the image.

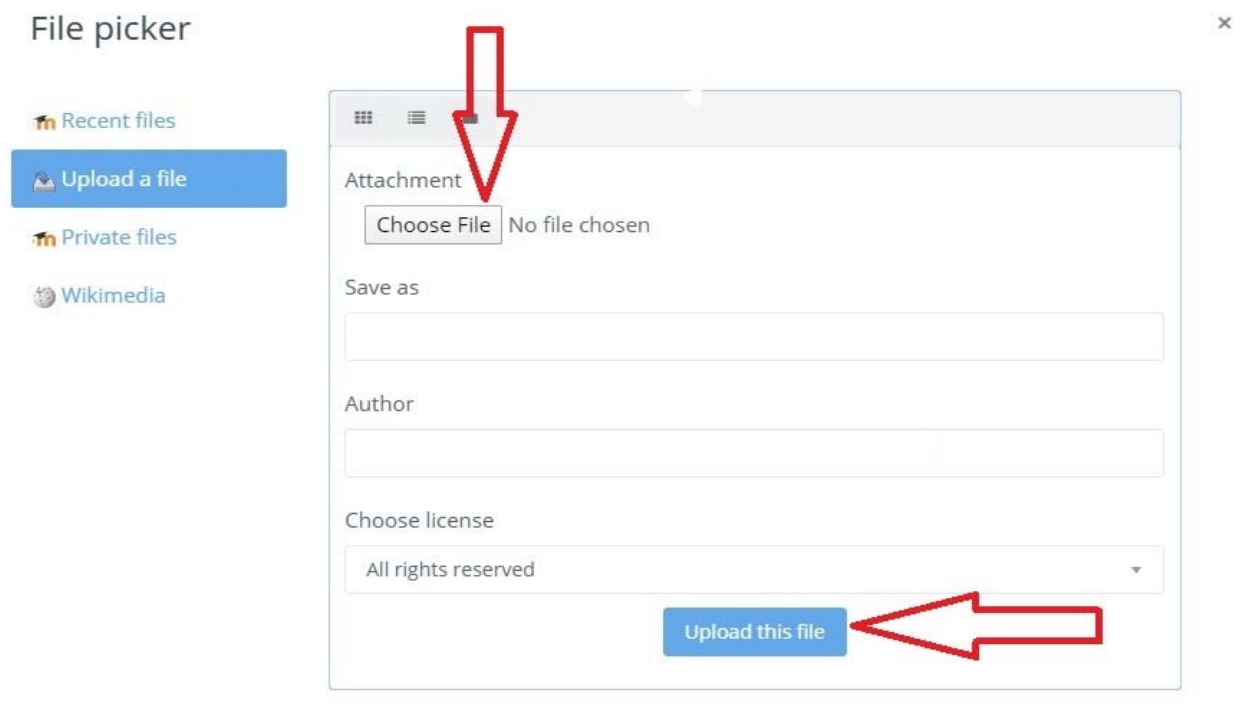

On this page you will find the file of your work **in the context** of the turnitin platform, its icon and its title, whether you have attached it or dragged it from computer files or from the desktop and select **"save changes".**

# Εργασίες

Παρακαλώ όπως διαλέξει ο καθένας από ένα θέμα και να μου το δηλώσει ως την ημέρα της διάλεξης μας 3/3/2020.

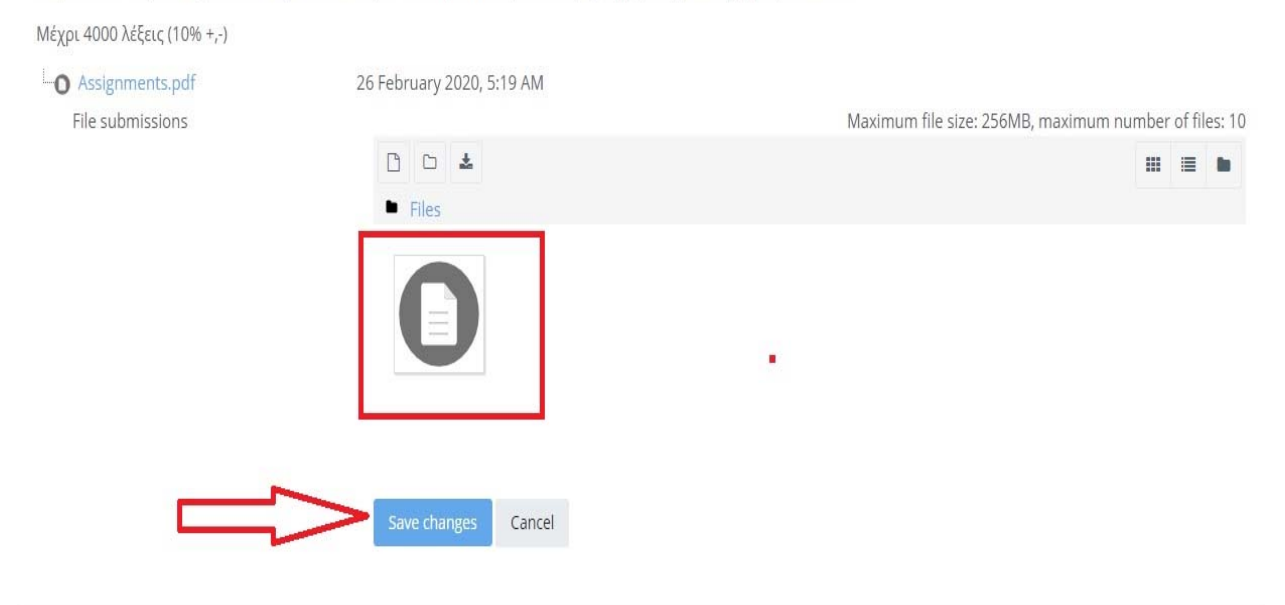

On this icon right below you can see the successful submission {submitted for grading} of your assignment/thesis and **in editing status the turnitin "Queued"** which will change right after the due date. It can also be view to the turnitin icon the unique ID number that our submission has received

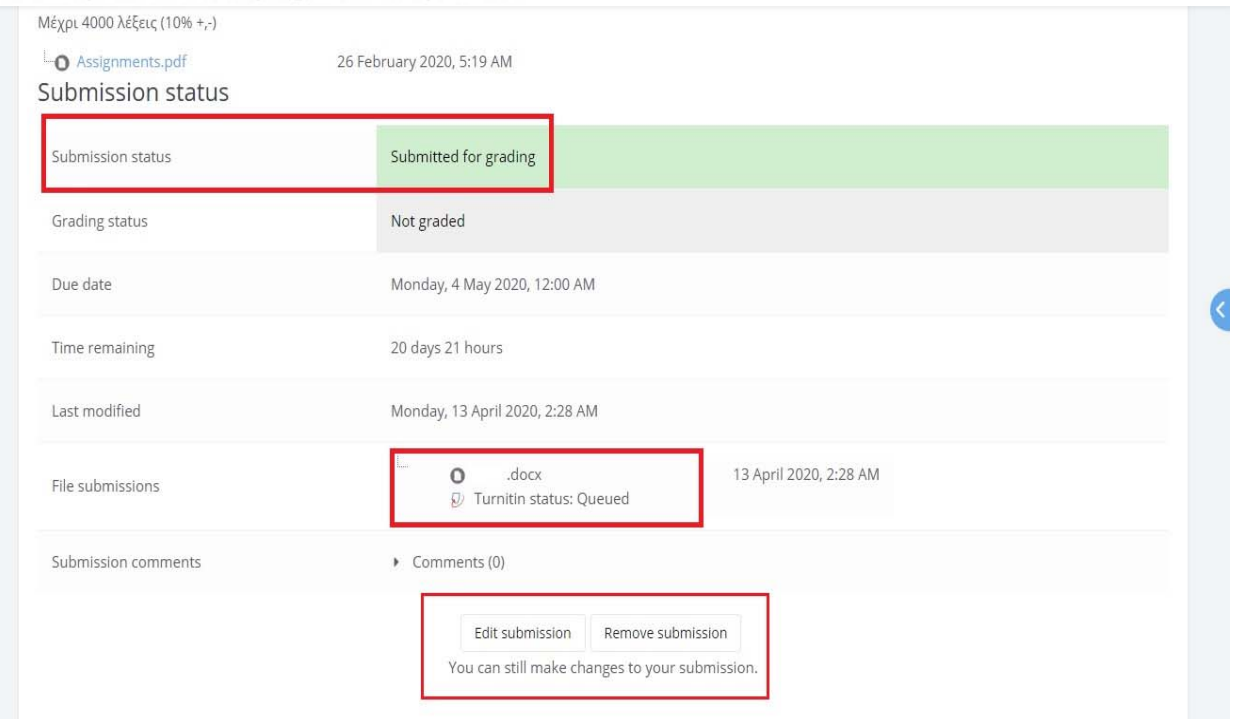

# The acceptable rate of plagiarism is up to 15%

**This is the final page where we see the results of the procedure with the percentage of plagiarism being visible right after the due date of your assignment/ thesis.** 

The acceptable rate of plagiarism is up to 15%.

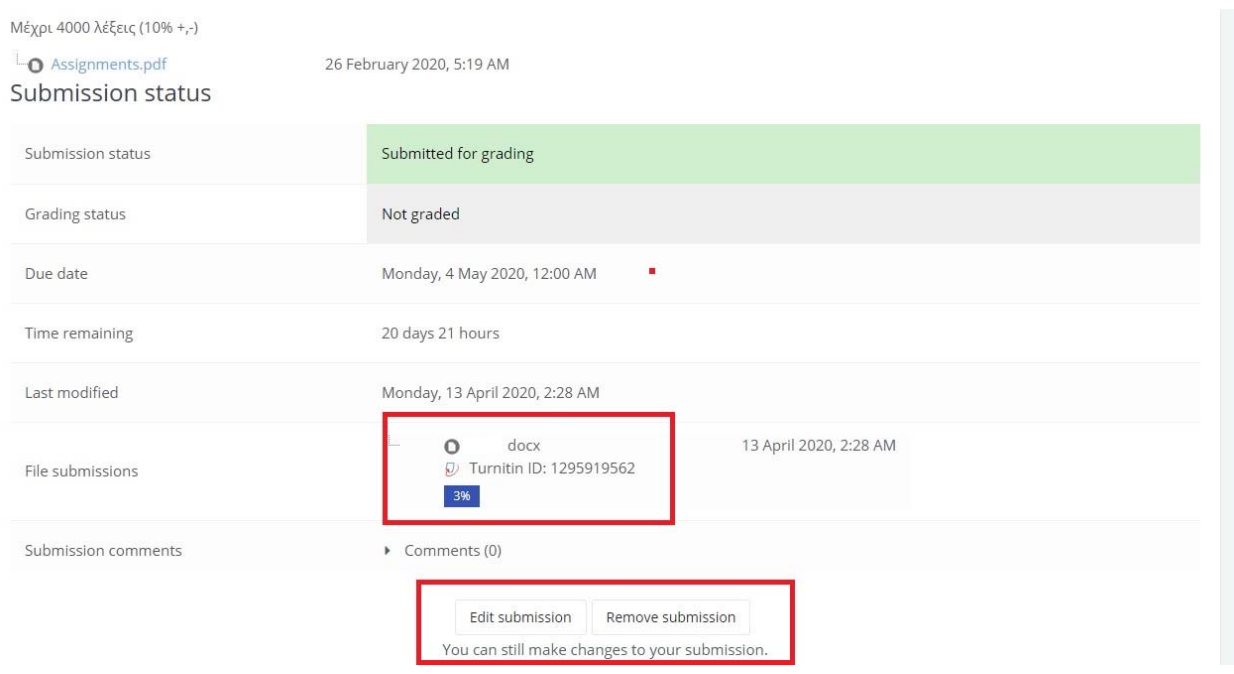

Important NOTE: if after 20-30 minutes of your initial submission you do not have an indication as "submitted for grading" and also a turnitin ID number, you choose to Refresh, or click F5. If you still do not have any results, please contact the Library to arrange it.